#### Ⅴ.でんさい担当者編(5.1 照会業務)

# (1)通知情報照会

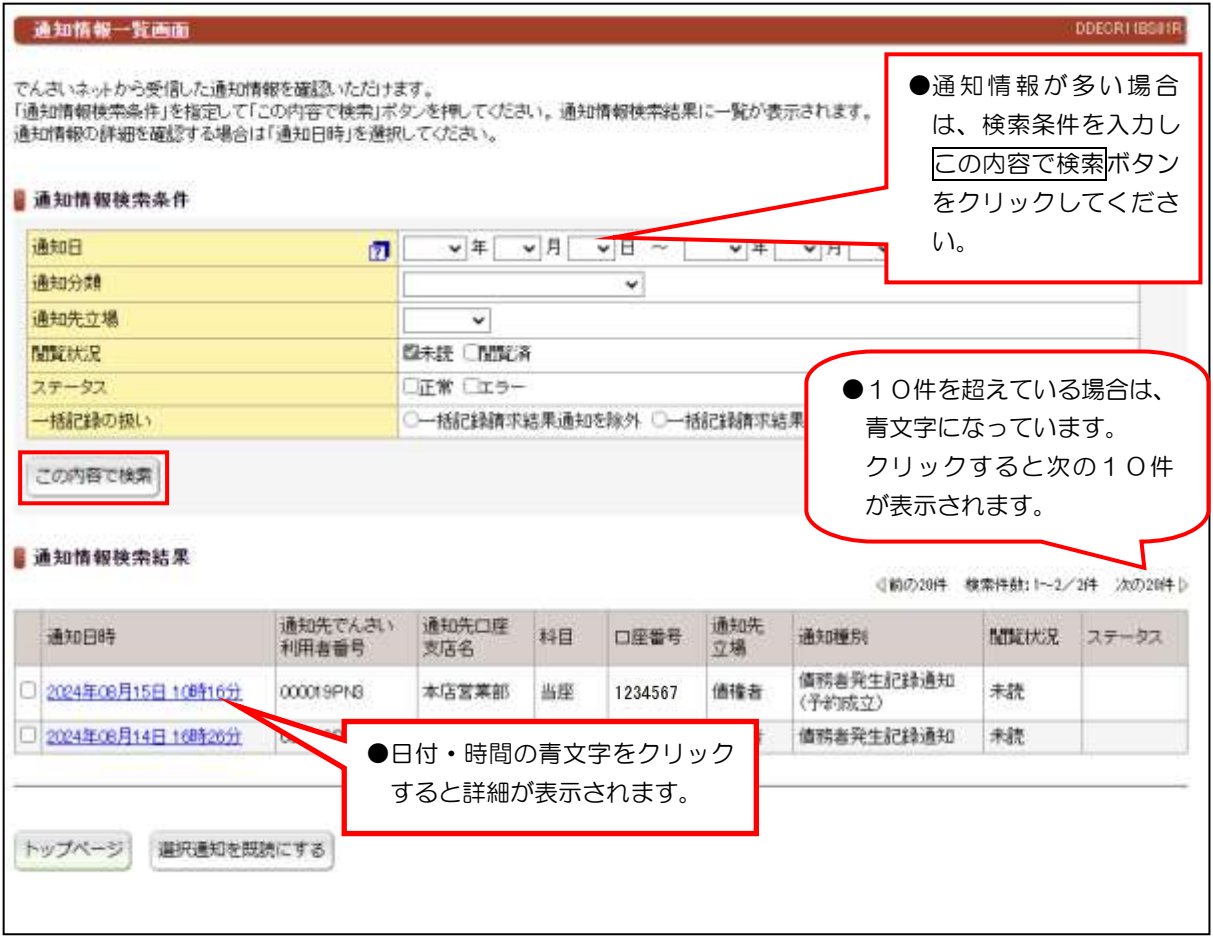

### 【注意事項】

- ●通知情報は、200件を超えるとエラーとなり表示されません。検索条件による絞り込みが必要となります。
- ●毎月第2土曜日に通知日から3ヶ月を超えた通知情報は、削除されます。

### (2)通知情報ダウンロード

#### 【注意事項】別システムでご利用になる場合などに、ダウンロードしてご利用ください。

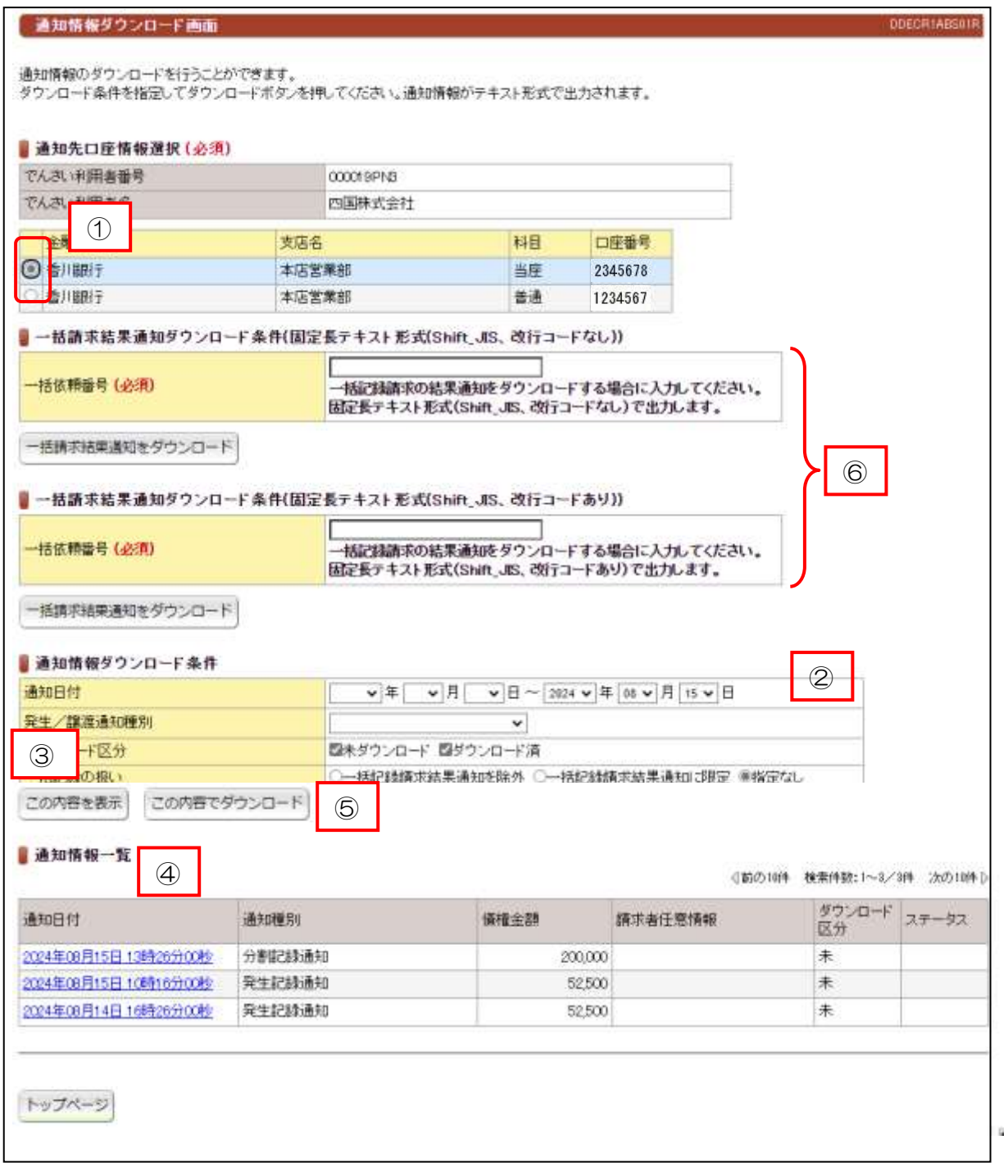

### 【手順】

①通知先口座情報が複数ある場合は、指定の口座を選択してください。 ②通知情報ダウンロード条件を入力してください。 ③この内容を表示ボタンをクリックしてください。 ④通知情報一覧で内容を確認してください。 ⑤この内容でダウンロードボタンをクリックしてください。 ※⑥一括請求結果をダウンロードする場合に入力してください。

### (3)記録事項の開示

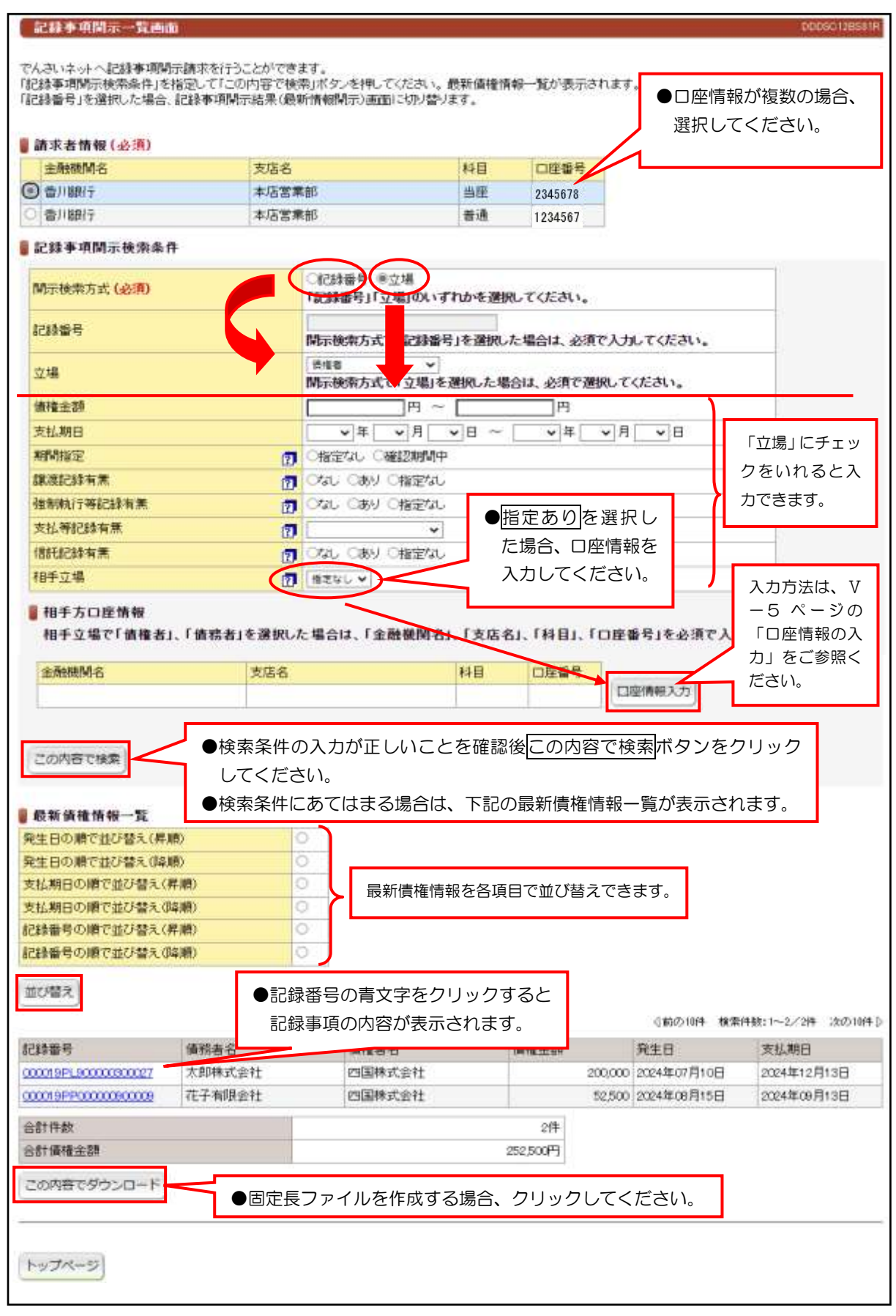

●予約中の明細は、「記録事項の開示」で確認することができません。 「提供情報の開示(V-10ページ参照)」でご確認ください。

# (4)提供情報の開示

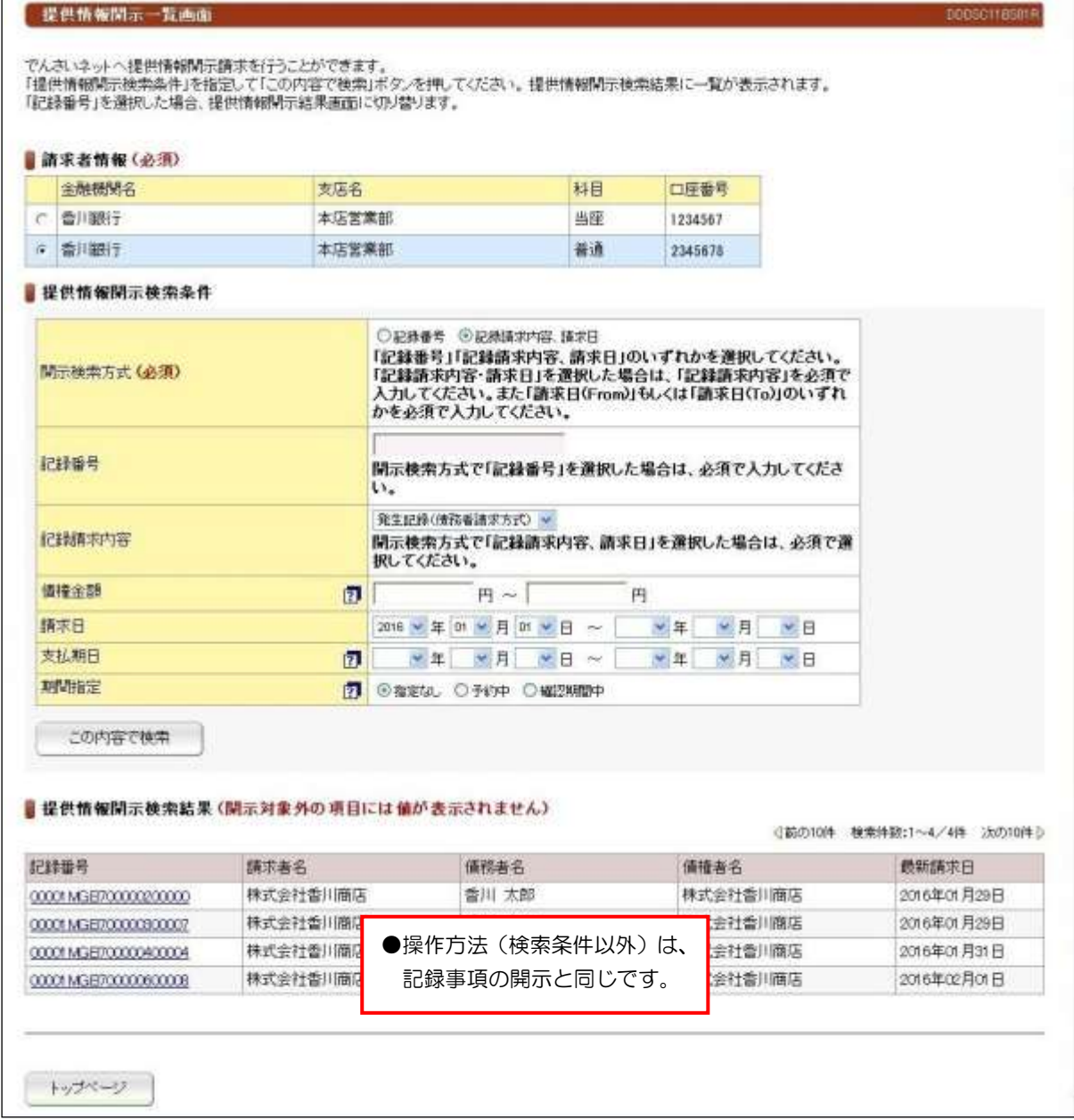

# (5)でんさい利用者情報照会 (6)でんさいアカウント情報照会

#### ・でんさい利用者情報照会

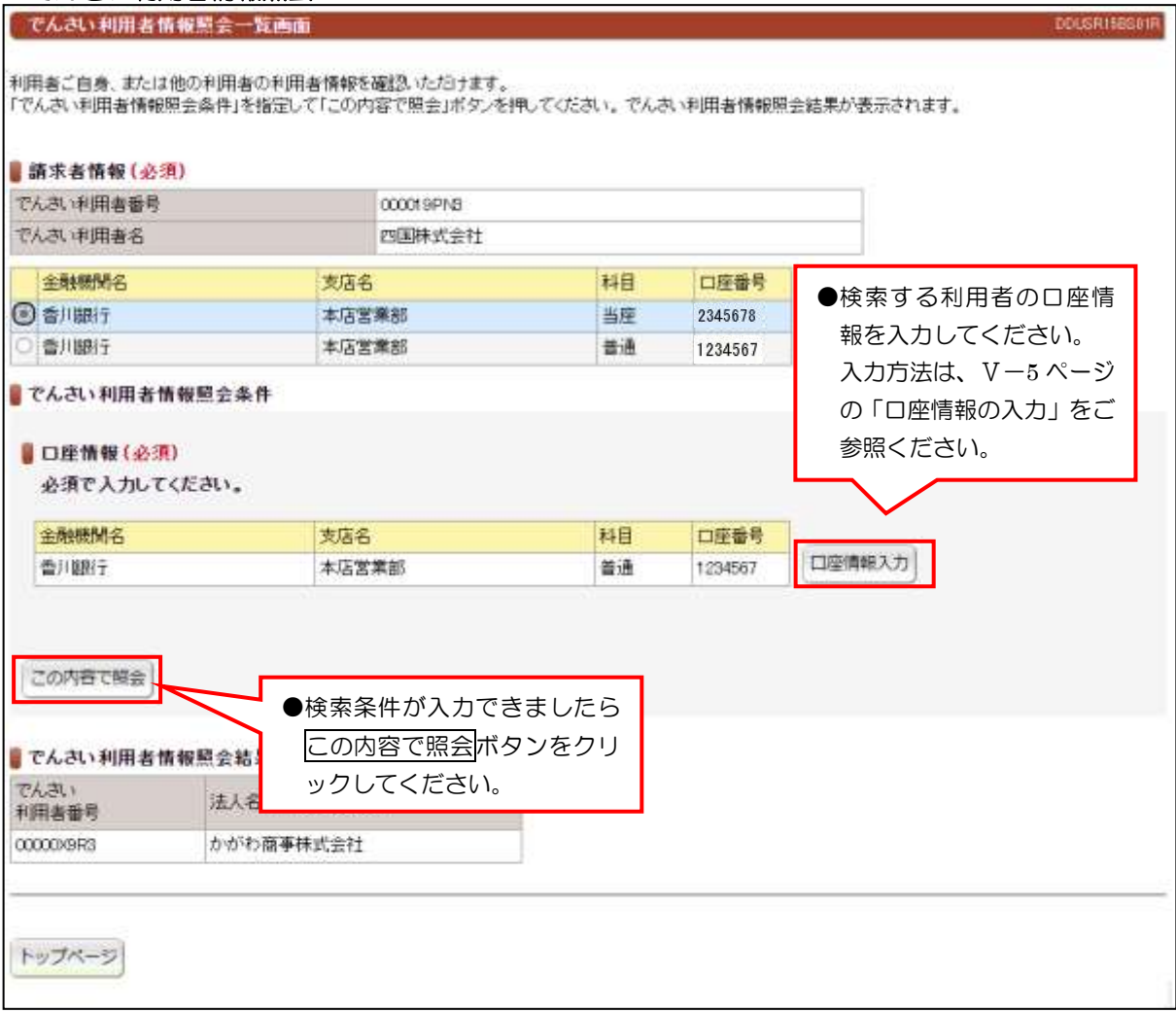

### ・でんさいアカウント情報照会

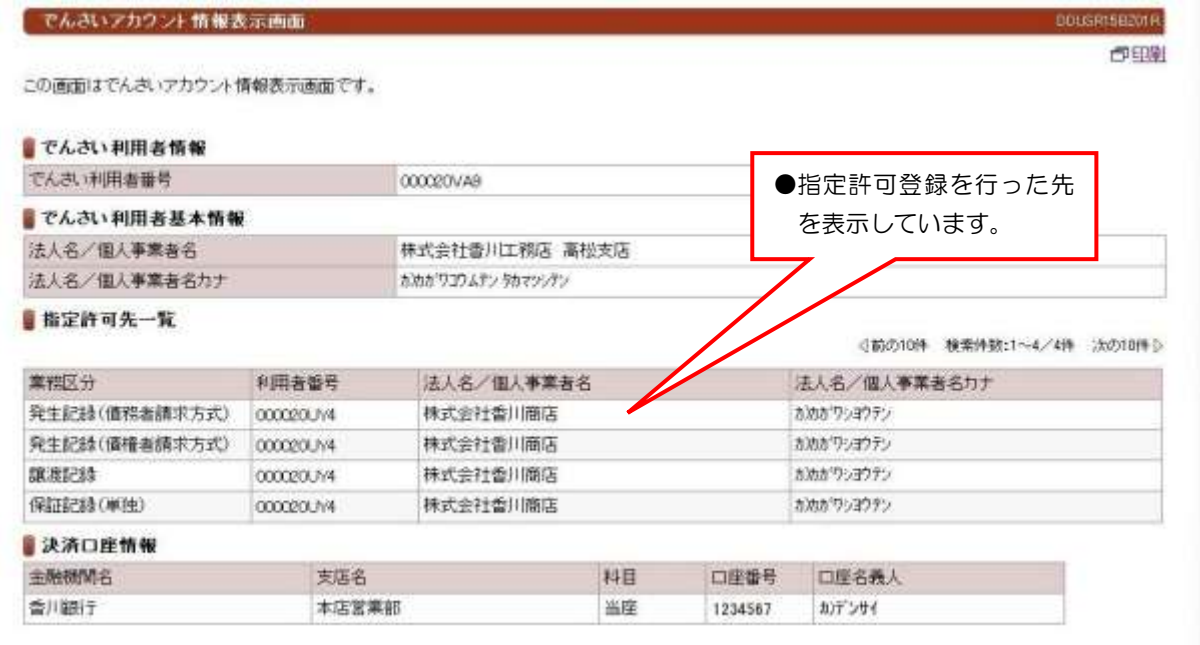

## (7)取引履歴照会 (8)操作履歴照会

#### ・取引履歴照会

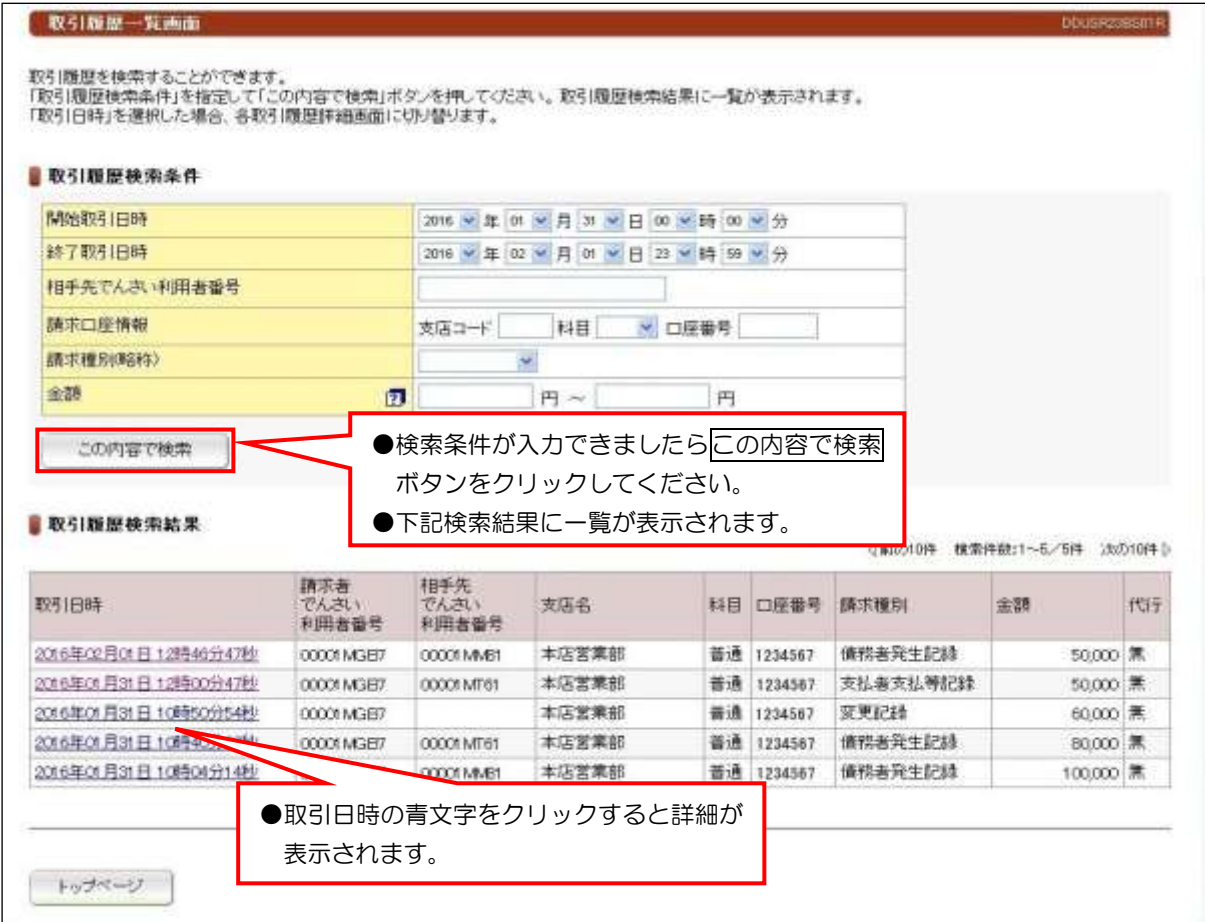

●過去の取引履歴を確認することができます。

#### ・操作履歴照会

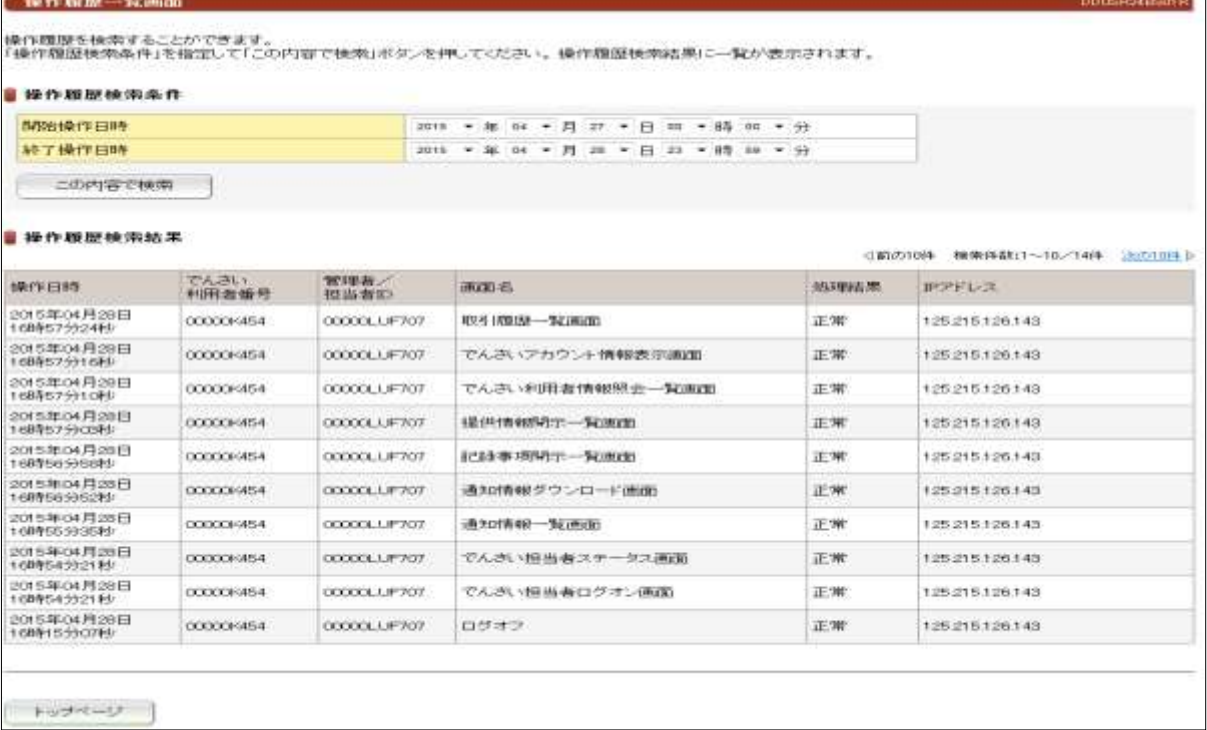

●操作内容を確認することができます。

# (9)一括記録請求結果照会

●一括記録請求で請求した結果を照会できます。

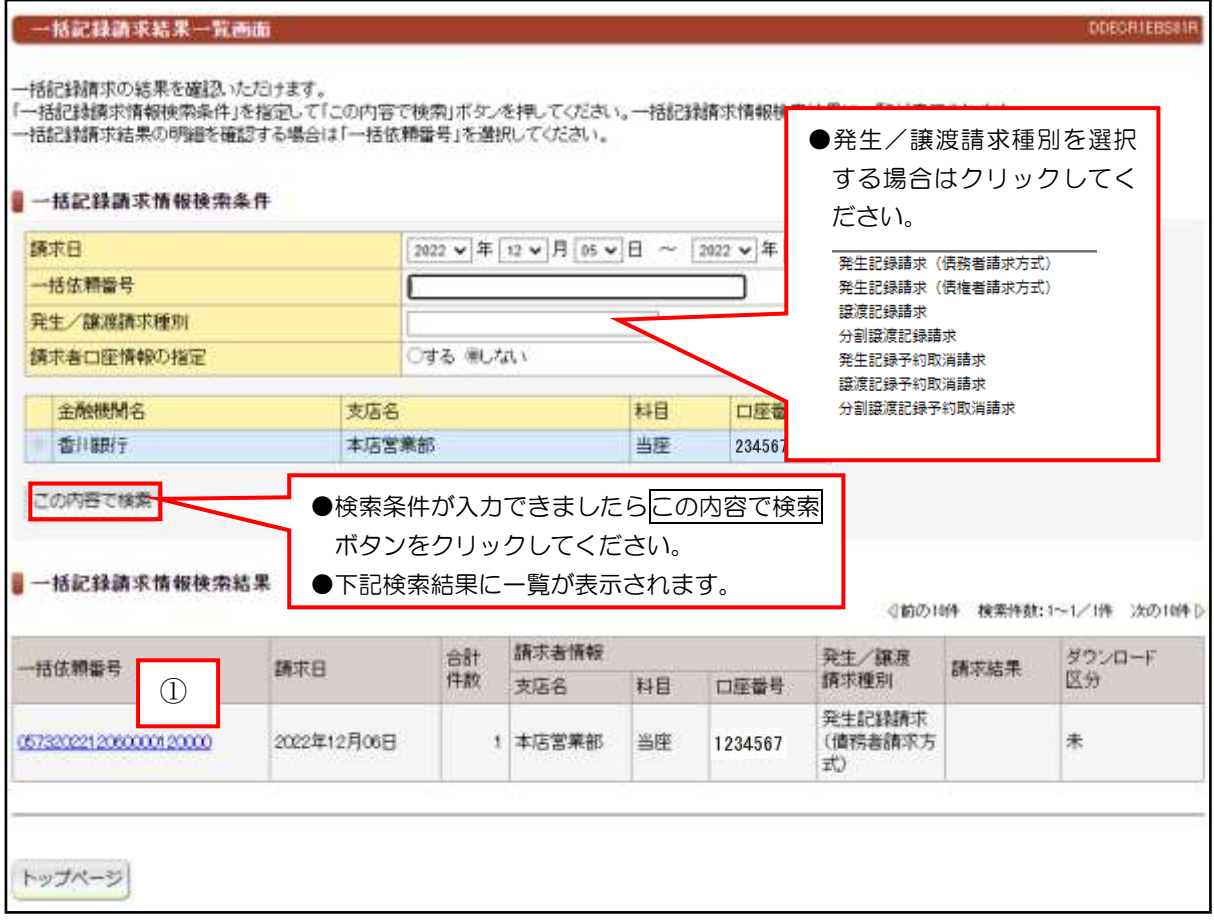

①一括依頼番号をクリックすると、詳細が確認できます。

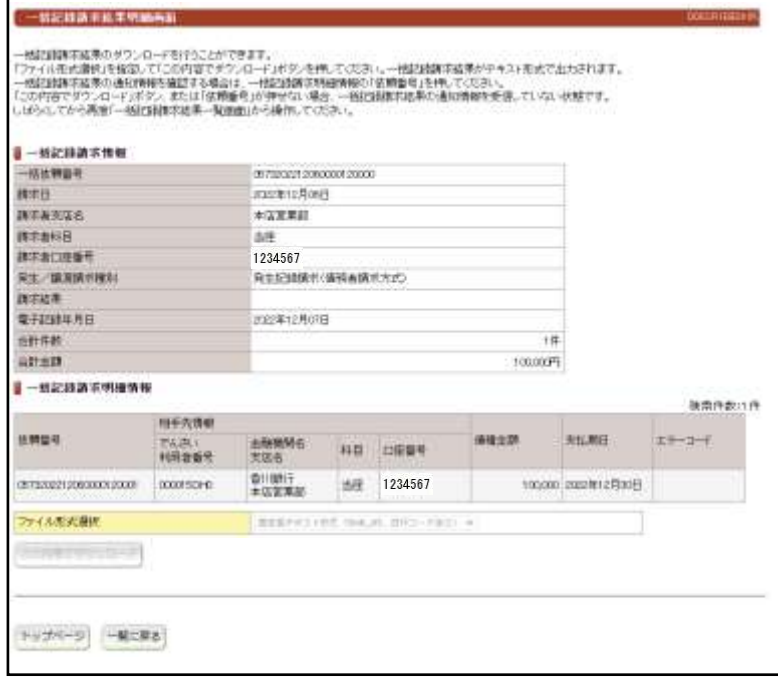